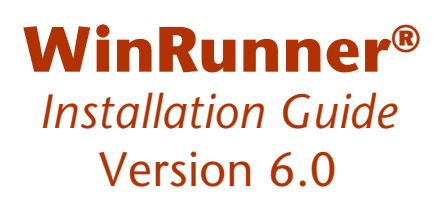

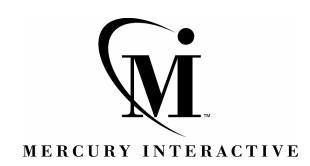

WinRunner Installation Guide, Version 6.0

© Copyright 1994 - 2000 by Mercury Interactive Corporation

All rights reserved. All text and figures included in this publication are the exclusive property of Mercury Interactive Corporation, and may not be copied, reproduced, or used in any way without the express permission in writing of Mercury Interactive. Information in this document is subject to change without notice and does not represent a commitment on the part of Mercury Interactive.

Mercury Interactive may have patents or pending patent applications covering subject matter in this document. The furnishing of this document does not give you any license to these patents except as expressly provided in any written license agreement from Mercury Interactive.

WinRunner, XRunner, LoadRunner, TestDirector, TestSuite, WebTest, and Astra are registered trademarks of Mercury Interactive Corporation in the United States and/or other countries. Astra SiteManager, Astra SiteTest, Astra QuickTest, Astra LoadTest, Topaz, RapidTest, QuickTest, Visual Testing, Action Tracker, Link Doctor, Change Viewer, Dynamic Scan, Fast Scan, and Visual Web Display are trademarks of Mercury Interactive Corporation in the United States and/or other countries.

This document also contains registered trademarks, trademarks and service marks that are owned by their respective companies or organizations. Mercury Interactive Corporation disclaims any responsibility for specifying which marks are owned by which companies or organizations.

If you have any comments or suggestions regarding this document, please send them via e-mail to documentation@mercury.co.il.

Mercury Interactive Corporation 1325 Borregas Avenue Sunnyvale, CA 94089 USA

WRIG6.02INT/01

# **Table of Contents**

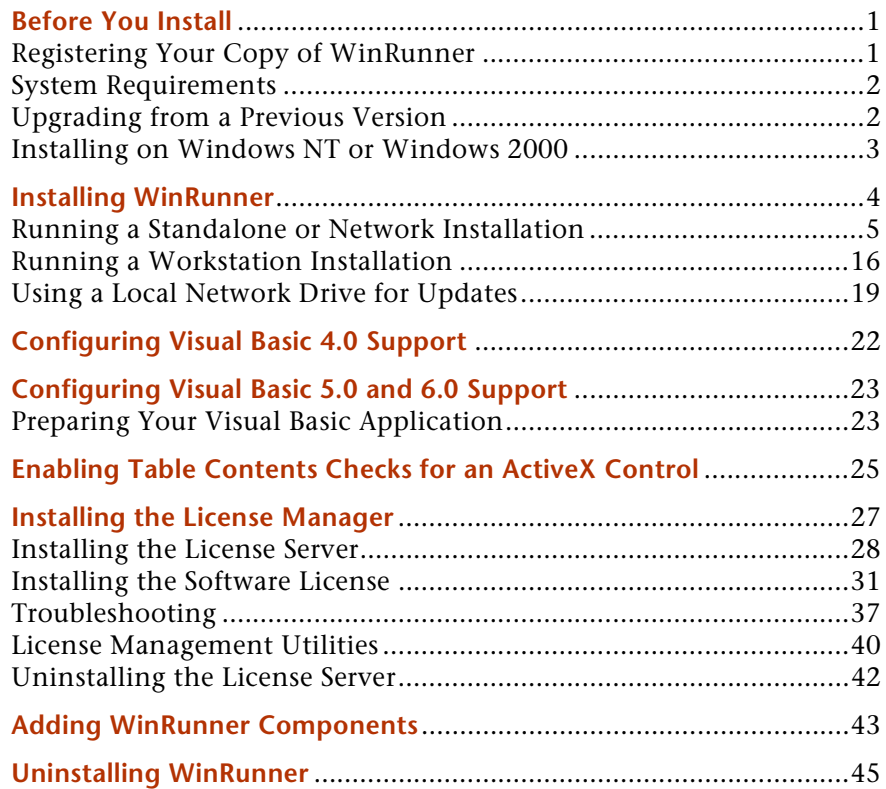

**WinRunner Installation Guide** 

# <span id="page-4-0"></span>**Before You Install**

Welcome to WinRunner, Mercury Interactive's enterprise functional testing tool for Windows 95, Windows 98, Windows NT 4.0, and Windows 2000. This guide describes everything you need to know to install WinRunner on a standalone computer or on a network. It describes the WinRunner package contents, system configuration, registration and backup procedures, and how to run the setup program.

Before you begin to install WinRunner, please review the following preinstallation procedures.

## <span id="page-4-1"></span>**Registering Your Copy of WinRunner**

Register your copy of WinRunner to become a licensed user with all rights and privileges. Registered users can access technical support and information on all Mercury Interactive products, and are eligible for updates and upgrades.

Note: You can register your copy of WinRunner on Mercury Interactive's Customer Support site (http://support.merc-int.com).

You can also register your copy of WinRunner by filling out the Mercury Interactive Software Registration card.

- If you are in the United States, fill out the USA Owners portion of the card. Send the card to the Sunnyvale, California address printed on the card. No postage is necessary.
- If you are outside the United States, fill out the non-USA portion of the registration card and mail it to the appropriate international address using correct postage.

If your address changes, notify Mercury Interactive or your local representative, so that you can continue to receive product information and updates.

## <span id="page-5-0"></span>**System Requirements**

In order to successfully run WinRunner, you need the following minimum system requirements:

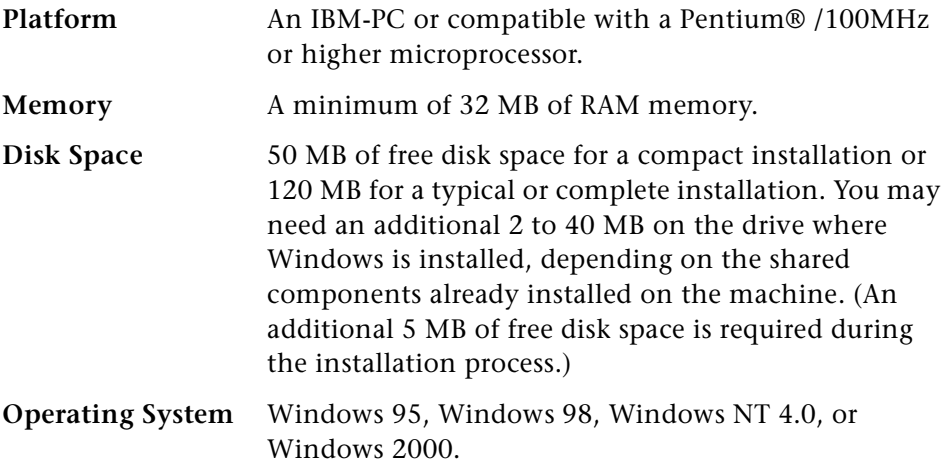

## <span id="page-5-1"></span>**Upgrading from a Previous Version**

You can install a standalone version of WinRunner over a previous version. Note that any changes made to the tests in the  $\mathcal{N}$  directory or in any other files will be overwritten. However, the existing  $\iota$ ib directory will be backed up as *\lib.bak*. Note that if *lib.bak* already exists, the existing *\lib* directory will not be backed up. You should separately save any files you added or changed manually before installing WinRunner 6.0 over a previous WinRunner installation. Note that configuration changes made in the wrun.ini file will not be overwritten when installing WinRunner 6.0.

Note: There are documented backward compatibility problems with Microsoft ODBC 4, which is installed by WinRunner, Microsoft Office 2000, and other applications. When any of these programs is installed on a machine where TestDirector 5.0 is installed, TestDirector may behave unexpectedly.

When upgrading to WinRunner 6.0 or higher, make sure to upgrade to TestDirector 6.0 or higher, or install the software that installs ODBC 4 on another machine.

Note that you cannot install WinRunner over WinRunner 2000 or WinRunner EURO. You must uninstall WinRunner 2000 or WinRunner EURO before installing WinRunner. For more information, see "Uninstalling WinRunner" on page 45.

## <span id="page-6-0"></span>**Installing on Windows NT or Windows 2000**

If you are installing WinRunner on Windows NT or Windows 2000, make sure you have administrator permissions before you run the setup program.

Otherwise, you will receive a warning message and the setup program will close.

# <span id="page-7-0"></span>**Installing WinRunner**

WinRunner is installed with a temporary 30-day license that can only be installed once on each machine. If you do not install the permanent software license within 30 days, you will not be able to continue using WinRunner once the temporary license expires.

You can install WinRunner on a local computer or on a network drive. The main steps for a WinRunner installation are as follows:

#### **Standalone Installation**

- $\triangleright$  Install WinRunner using the Standalone option.
- If you plan to test a Visual Basic application, configure Visual Basic support.
- ▶ Within 30 days of installing WinRunner, install the license server and the software license.

#### **Network Installation**

- $\triangleright$  Install WinRunner using the Network option.
- $\blacktriangleright$  Run the workstation installation on each user workstation.
- If you plan to test a Visual Basic application, configure Visual Basic support.

Note: If you add WinRunner add-ins to a network installation after installing workstations from that network installation, you need to re-run the workstation setup to update each workstation with the list of available add-ins.

▶ Within 30 days of installing WinRunner, install the license server and the software license.

## <span id="page-8-0"></span>**Running a Standalone or Network Installation**

You use the following procedure in order to install WinRunner on a standalone computer or on a network drive. If you are performing a network installation, follow the procedure below, and then run the workstation installation on each user workstation as described on page 16.

#### **To install WinRunner:**

1 Insert the CD-ROM into the CD-ROM drive. If the CD-ROM drive is on your local machine, the WinRunner Setup window opens. If you are installing from a network drive, connect to it and run *autorun.exe* under the *\setup* subdirectory.

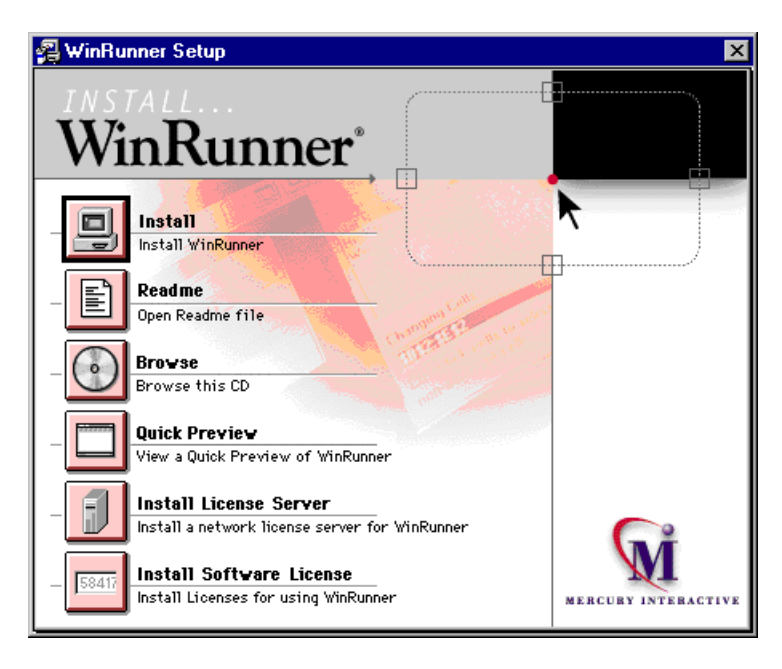

If you want to view the Readme file, click Readme. If you want to browse the WinRunner Installation CD-ROM, click **Browse**. If you want to open an overview of WinRunner, click Quick Preview.

2 Click Install. The WinRunner Setup splash screen and the Setup progress bar open.

#### **WinRunner Installation Guide**

- 3 The software license agreement is displayed. To install WinRunner, you must accept the terms of the license agreement by clicking Yes. If you click No, the setup program will close.
- 4 In the Registration Information screen, type your name, the name of your company, and a WinRunner maintenance number. This number can be found in the Maintenance Pack Number envelope or on the bill of lading you received when you purchased WinRunner. Note that there is a single maintenance number for each team of users. (The maintenance number replaces what was formerly a serial number for each purchased copy of WinRunner. The maintenance number, which identifies the customer, determines how many licenses are generated.)

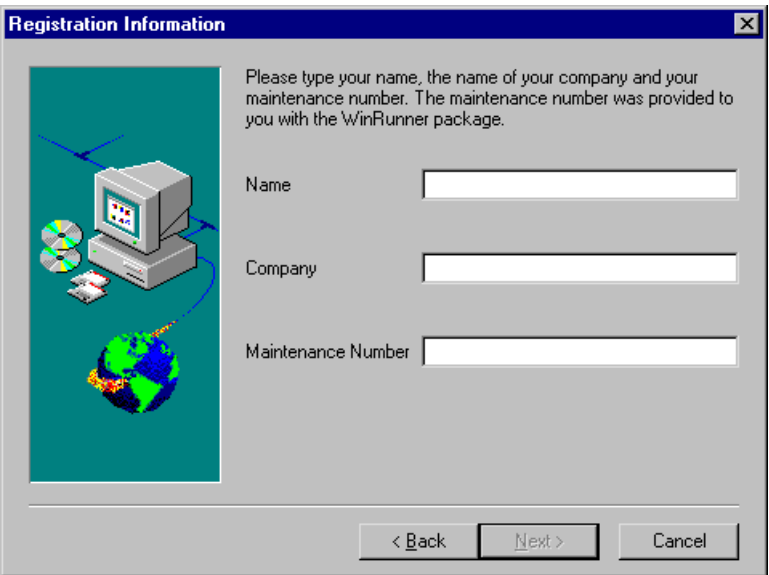

Click Next.

5 Click Yes to confirm the registration information.

- **6** Do one of the following:
	- To install on a hard disk of a local computer, click Standalone  $\blacktriangleright$ Installation.
	- To install on a network drive, click Network Installation.  $\blacktriangleright$
	- $\blacktriangleright$ To install on a network drive and configure your workstation to run WinRunner from the network, click Network Installation and add shortcuts to your Start menu.

Note: You cannot install a network installation over a previous version of WinRunner.

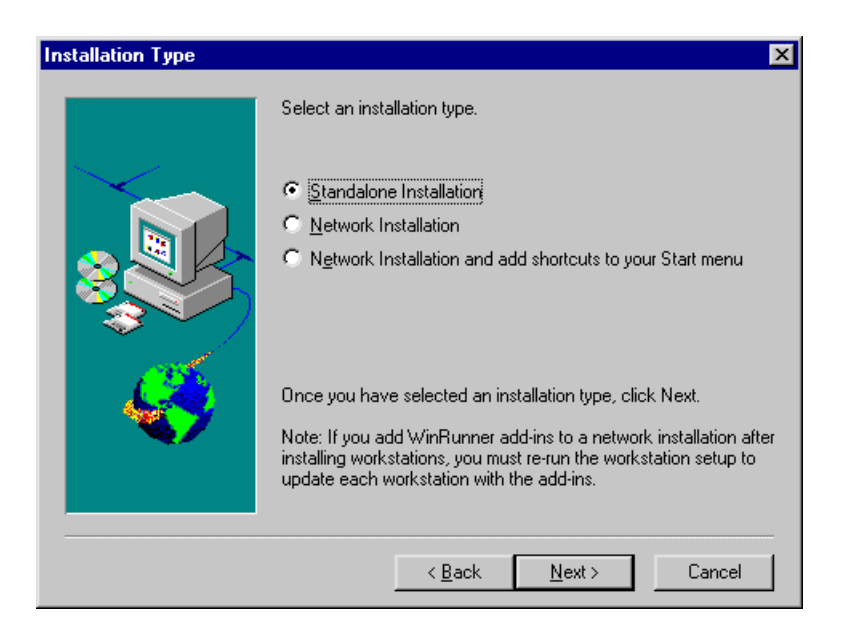

Click Next.

- 7 Setup prompts you to install DCOM if you are installing WinRunner on Windows 95, you do not have DCOM version 4,71,0,2618 installed, and you are performing one of the following:
	- $\blacktriangleright$ a standalone installation
	- a network installation which adds shortcuts to your Start menu  $\blacktriangleright$
	- a workstation installation  $\blacktriangleright$

Note that DCOM must be installed on your machine in order to install WinRunner.

If you click Next to install DCOM, the WinRunner setup program closes and the DCOM installation begins. Once you finish installing DCOM, you must reboot your computer and then restart the WinRunner setup program.

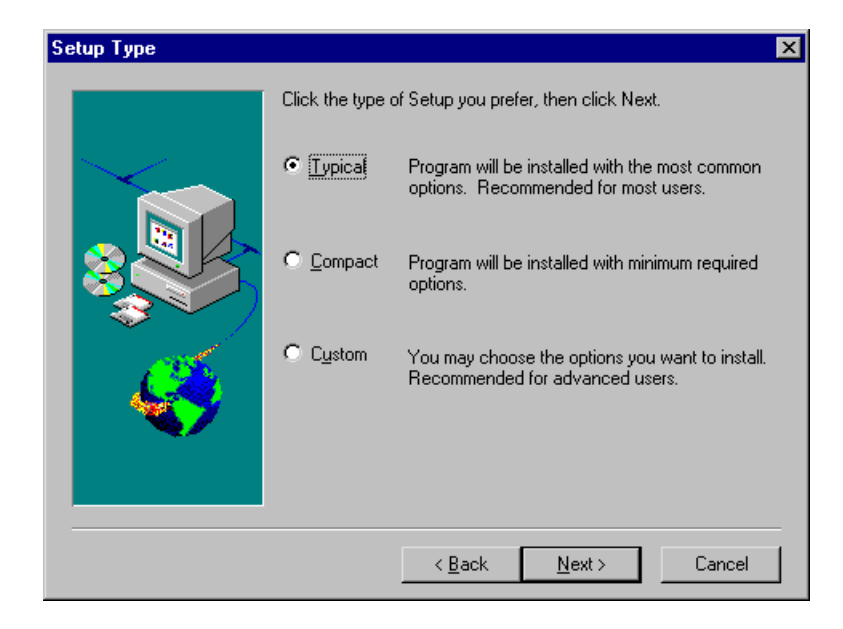

8 Choose the type of installation: Typical, Compact, or Custom.

Typical Installation installs commonly used program files, including online documentation and samples, WebTest add-in support, and add-in support for PowerBuilder and Visual Basic applications and ActiveX controls. Note that you can choose which add-ins to load at the beginning of each WinRunner session. For additional information on loading add-in support, refer to Chapter 2, "WinRunner at a Glance," in the WinRunner User's Guide.

**Compact Installation** installs only the required WinRunner program files, without online documentation, samples, WebTest add-in support, or add-in support for PowerBuilder and Visual Basic applications and ActiveX controls.

Custom Installation enables you to select which components to install.

Note: When you install a standalone installation of WinRunner, Microsoft ODBC version 4.0 is installed on your machine.

Click Next

9 If you chose Custom Installation, the Select Components screen opens. Select the components you want to install. You can also specify the destination folder using the Browse button. To check the space available on a disk drive, click Disk Space.

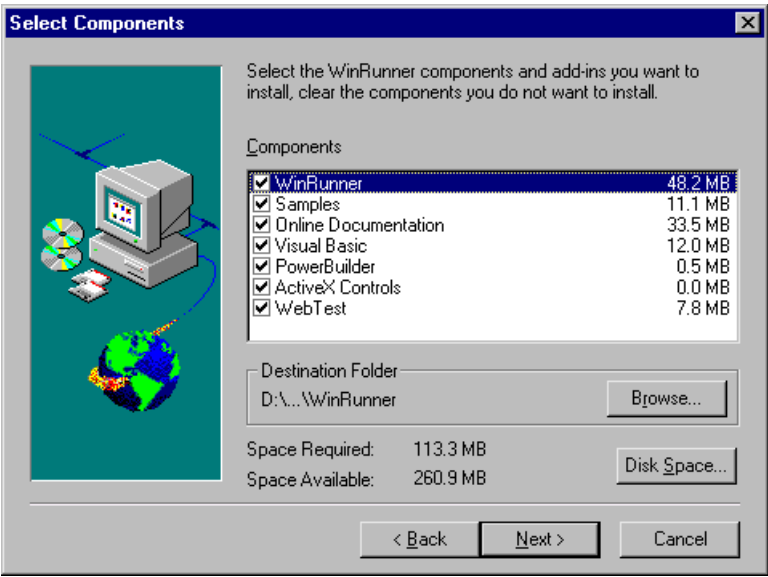

Click Next.

10 If you chose Typical or Compact Installation the Choose Destination Location screen opens. Specify the destination folder. To check the space available on a disk drive, click Disk Space.

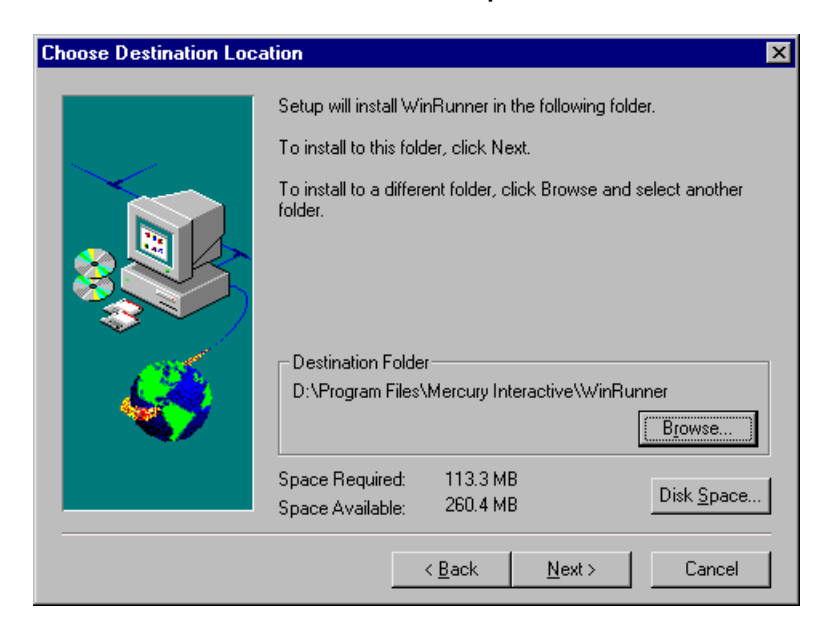

Click Next.

11 If you have Microsoft Internet Explorer version 3.0 or higher installed (or any other software that installs wininet), you can check the Mercury Interactive Web site for updated components.

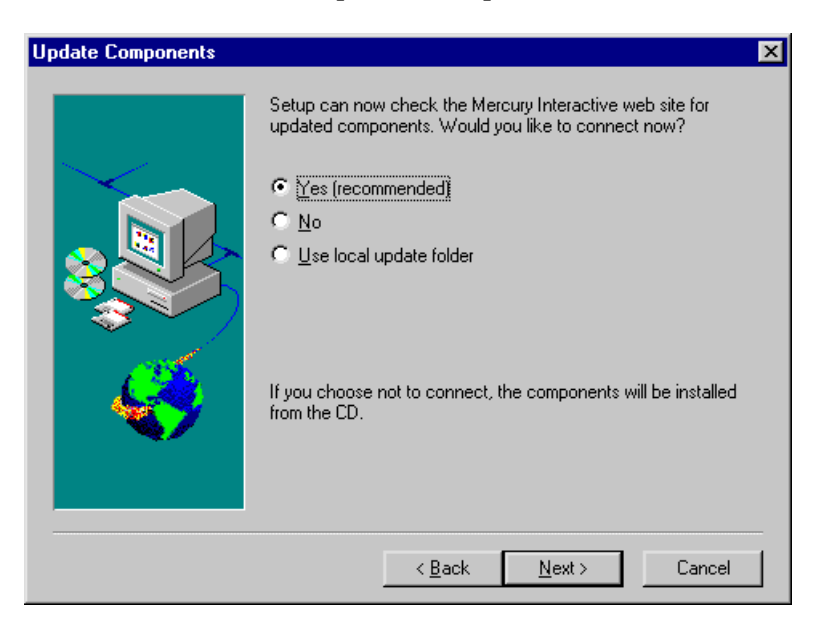

Click Yes to check the Mercury Interactive Web site for updated components. Click No, if you want to install the components from the CD-ROM without checking for updated components. Click Use local update folder only if you know that updated components have already been downloaded to a folder on your local network. See page 19 for more information on this option.

Click Next.

12 If you chose Yes in the previous screen, the installation checks the Mercury Interactive Web site for updated components. If there are components on the Web site that are newer than components on the CD-ROM, setup prompts you to overwrite the CD-ROM components with the Web site components. If no newer components are found on the Web site, then setup installs all components from the CD-ROM.

If the installation cannot access the Web site, you can click Retry to try to connect to the Web site again. If you click Cancel, setup installs the WinRunner components from the CD-ROM.

<span id="page-16-0"></span>13 If you selected Network Installation and add shortcuts to your Start menu earlier in the setup, the Choose local WinRunner Folder screen opens. Select a location for the local WinRunner folder. This folder will allow you to configure WinRunner to meet your specific testing requirements, while running a shared version over the network.

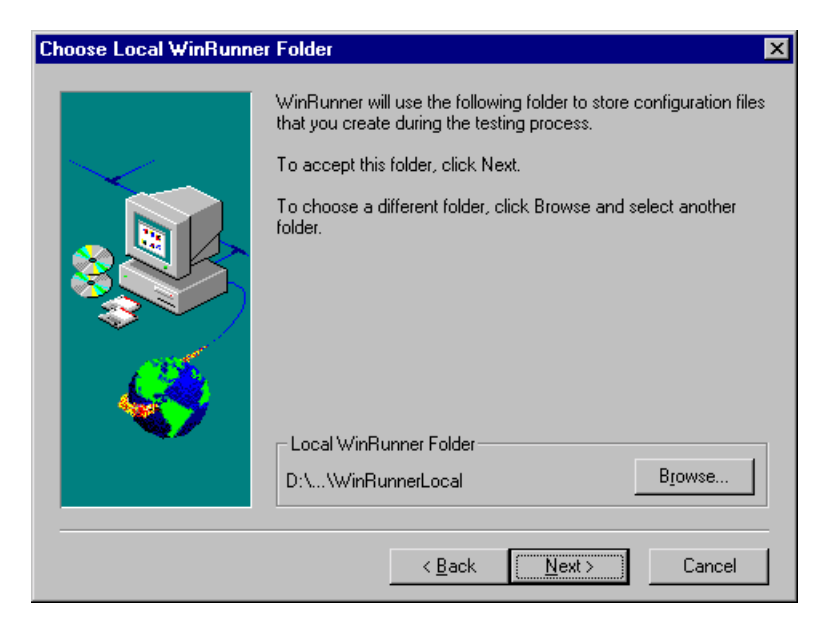

#### Click Next.

14 Choose the location of your WinRunner temporary folder.

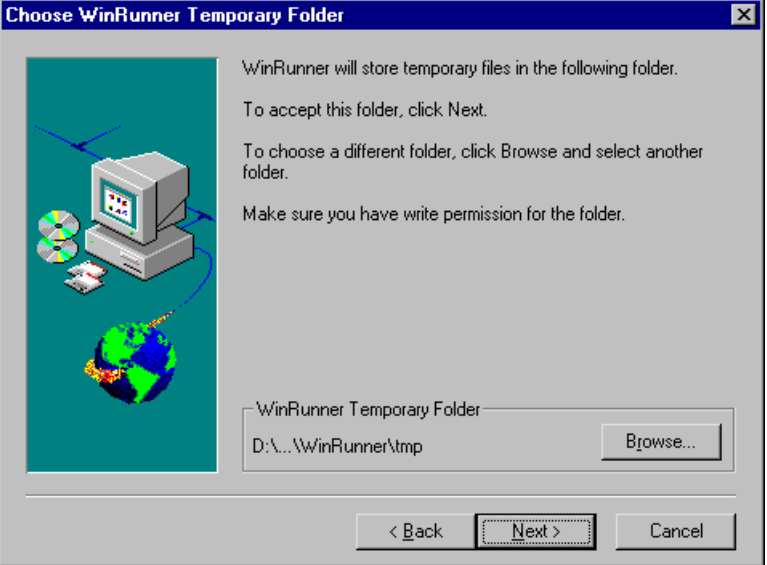

Click Next.

15 Review the settings you selected. To select different settings, click Back. To confirm the settings, click Next.

The installation process begins. To pause or quit the installation process, click Cancel.

16 Select the program folder for the WinRunner icons.

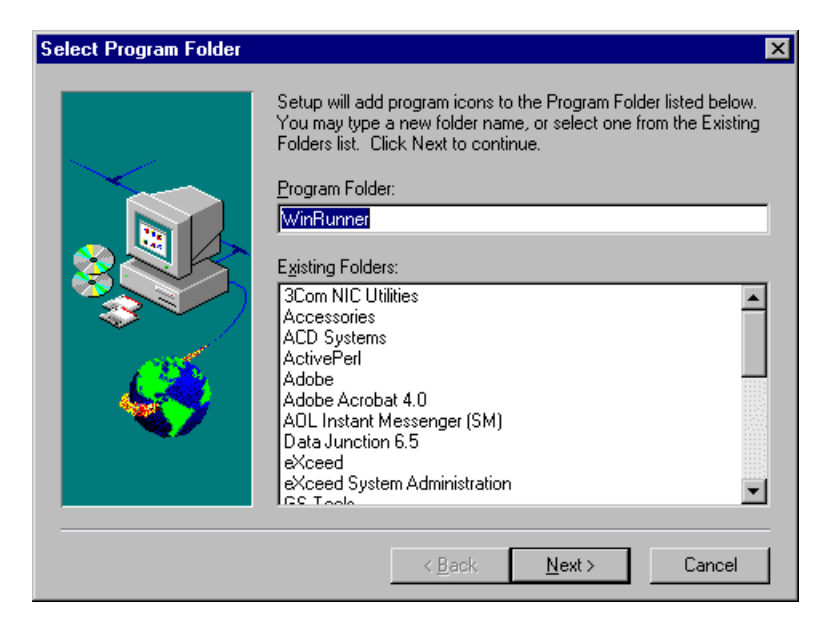

Click Next to proceed.

- **17** The installation settings you selected are displayed in a read-only window. Review the settings. If you want to select different settings, click Back. If you are satisfied with the settings, click Next.
- **18** The installation process begins. To pause or quit the installation process, click Cancel.
- 19 Read the information about accessing online documentation. If you installed add-in support for Visual Basic applications, additional information appears on your screen. Click Next to proceed.
- 20 Read the information about Mercury Interactive's Customer Support. Click Next.
- 21 The installation process is complete.
- 22 Restart your computer.

Note: If you try to start WinRunner before restarting your computer. WinRunner will not run properly.

Note: If you installed WinRunner on Windows NT or Windows 2000, then after restarting your computer, you must log in (for the first time) with the same login name that was used when installing WinRunner.

If you installed WinRunner on the network, run a workstation installation on all workstations. See the next section for details.

- $\triangleright$  To read any last-minute information, click Start > Programs > WinRunner > Read Me. The Readme file opens in Microsoft Wordpad.
- ▶ To view the WinRunner online books, you must have Acrobat Reader 4.0 installed. You can install it by clicking Start > Programs > WinRunner > Documentation > Acrobat Reader Setup and following the on-screen instructions. To view online books, click Start > Programs > WinRunner > Documentation > WinRunner Books Online.

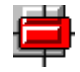

> To start WinRunner, click Start > Programs > WinRunner > WinRunner.

## <span id="page-19-0"></span>**Running a Workstation Installation**

A workstation installation should be performed for each user running WinRunner from the network. This installation can be performed only after the network installation is successfully completed.

- 1 Click Start  $>$  Run.
- 2 Type <network installation\_directory>\setup\setup.exe and click OK.

The WinRunner setup program starts. The WinRunner Setup splash screen and the Setup progress bar open.

**3** The software license agreement appears. To install WinRunner, you must accept the terms of the license agreement by clicking Yes. If you click No, the setup program will close.

- 4 In the Registration Information dialog box, type your name and click Next.
- **5** Click Yes to confirm the registration information.
- 6 Confirm the Workstation Installation message and click Next.
- 7 Define the location for the local WinRunner folder.

The WinRunner folder on your hard drive is used to store configuration files you create during the testing process. Configuration files in this folder override configuration files of the same name on the network, so that you can configure WinRunner to your specific testing requirements.

Click Next.

8 Select the location of your WinRunner temporary folder.

Setup updates and installs system files.

Click Next.

**9** Select the program folder for the WinRunner icons.

Click Next.

**10** Restart your computer.

Note: If you try to start WinRunner before restarting your computer, WinRunner will not run properly.

Note: If you installed WinRunner on Windows NT or Windows 2000, then after restarting your computer, you must log in (for the first time) with the same login name that was used when installing WinRunner.

The WinRunner program folder is added to your Start menu.

- To read what's new in WinRunner and any last-minute information, click Start > Programs > WinRunner > Read Me. The Readme file opens in Microsoft Wordpad.
- $\blacktriangleright$  To view the WinRunner online books, you must have Acrobat Reader 4.0 installed. You can install it by clicking Start > Programs > WinRunner > Documentation > Acrobat Reader Setup and following the on-screen instructions. To view online books, click Start > Programs > WinRunner > **Documentation > WinRunner Books Online.**

To start WinRunner, click Start > Programs > WinRunner > WinRunner.

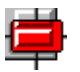

## <span id="page-22-0"></span>**Using a Local Network Drive for Updates**

You can download WinRunner installation updates from the Mercury Interactive Web site to a network drive and then access the local network drive to update your WinRunner installations.

To download updates to a local network drive:

- 1 Insert the CD-ROM into the CD-ROM drive and run <CD drive>\update.exe.
- 2 The Download Updates screen opens.

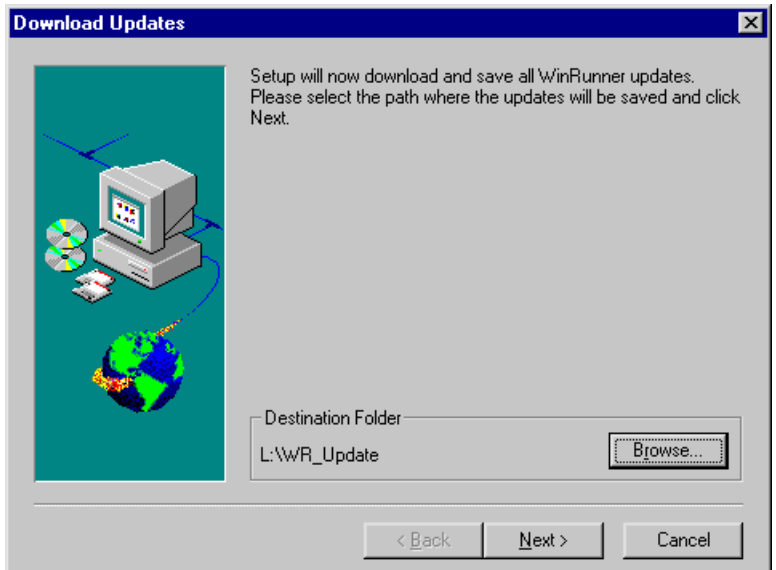

Choose the local network drive for the WinRunner update files. Click Next.

3 Setup begins to download the files. When the download is complete, the Updates Download Complete screen opens. Click Finish.

Note: When you run *update.exe*, the program downloads all posted updates, regardless of their contents and versions. When installing updates from a local path, however, the setup program downloads in the same way as it downloads from the Web site, installing only those components that are part of the current installation and newer than the components on the CD.

Once the updates have been downloaded to a local network drive, you can link to that drive from the WinRunner installation in order to download the updates locally.

#### To download updates from a local network drive:

1 When the Update Components screen of the WinRunner installation opens, select Use local update folder.

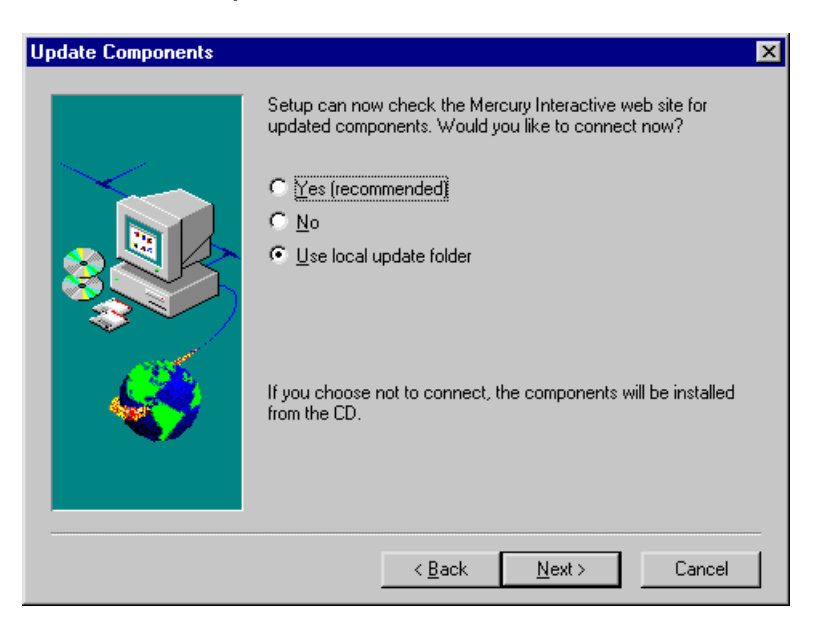

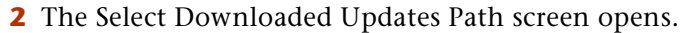

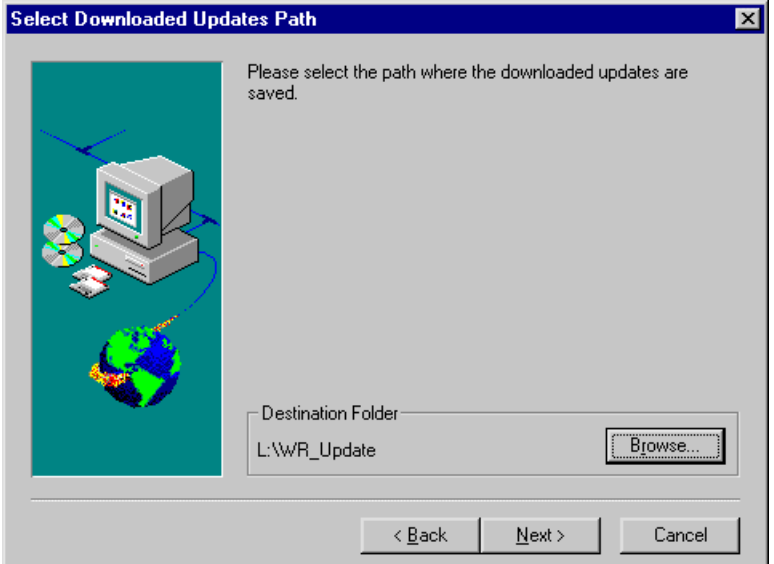

Use the Browse button to select the path where the updates are stored. Click Next. The installation program checks the specified network folder for updated components. If there are components in the update folder that are newer than components on the CD-ROM, setup prompts you to overwrite the CD-ROM components with the update folder components. When the check is complete, the installation program continues as described in step 13 on page 13.

# <span id="page-25-0"></span>**Configuring Visual Basic 4.0 Support**

Before you can start using WinRunner's extended support for Visual Basic 4.0 in Windows 95, Windows 98, Windows NT, or Windows 2000 Visual Basic applications (32-bit), you need to compile the WinRunner OCX (wrvb40.ocx) in the application under test.

To configure 32-bit Visual Basic 4.0 support:

- **1** Start Visual Basic 4.0 and open the project.
- 2 Select Tools > Custom Controls.
- 3 In the Custom Controls dialog box, select the Wrvb40 OLE Custom Control Module item. Click OK. The item is added to the toolbar.
- 4 Drag the new item onto the main application form.
- 5 Right-click this object and select View Code.
- **6** Select Object > Form.
- **7** Insert the following line into the beginning of the Form Load function:

Wrvb1.Init Forms

For example: Private Sub Form Load ()  $\ddotsc$ Wryb1 Init Forms End Sub

8 Run or recompile your application and run the *.exe* file.

# <span id="page-26-0"></span>**Configuring Visual Basic 5.0 and 6.0 Support**

WinRunner's add-in support for Visual Basic 5.0 and 6.0 applications includes all the support provided for Visual Basic 4.0 applications, plus:

- all standard Visual Basic 5.0 and 6.0 controls
- $\blacktriangleright$  Visual Basic projects that create ActiveX controls

## <span id="page-26-1"></span>**Preparing Your Visual Basic Application**

Before you can start testing a Visual Basic application using WinRunner's add-in support for Visual Basic 5.0 and 6.0, the application developer must add the WinRunner agent to the application. To do so, the developer runs the setup.exe program from the *\vbdev* directory on the WinRunner installation CD-ROM.

Note that if the application currently references the WinRunner OCX, you must first remove all references from forms, as well as the associated code (Wrb1.Init Forms).

The WinRunner agent installation installs an AddIn to your Visual Basic IDE. The name of this AddIn is WinRunnerAddIn.Connect. It adds lines of code to your Visual Basic source code.

WinRunnerAddIn.Connect

- adds a reference to the wrvbasr.dll component
- adds a new code Module to the Visual Basic project called "WinRunnerSupport"
- $\triangleright$  adds a line to the WinRunnerSupport Module:

Global asr As New WRVBASRL ib VbMod

adds code to the StartUp object:

If the Startup Object is a Form, the AddIn adds the following line of code to the Form Load event: asr. Init Forms

If the Startup Object is Sub Main, the AddIn adds the following line of code to the Main() method: asr. Init Forms

- > For all Class modules in the project, the AddIn adds the following line of code to the Class Intialize event: asr. Init Forms
- $\triangleright$  For all UserControl modules in the project, the AddIn adds the following line of code to the UserControl Intialize event: asr.Init Forms, UserControl
- ► For all UserDocument modules in the project, the AddIn adds the following line of code to the UserControl Intialize event: asr.Init Forms, UserDocument

Notes: If the error message "DllRegisterServer in <windows directory>\system\wrvbasr.dll failed" appears during the WinRunner agent installation, copy the file oleaut32.dll (version 2.20.4054.1 or higher) to your system directory and re-install the WinRunner agent.

Do not run WinRunner and the Visual Basic IDE together.

Test your application only as a running executable.

# <span id="page-28-0"></span>**Enabling Table Contents Checks for an ActiveX Control**

To enable support for contents verification on any ActiveX control that can be viewed as a table object, you must implement a capture function for the ActiveX control in Visual Basic and then execute a TSL function.

WinRunner includes Visual Basic project files (*wrvbsrv4.vbp* for Visual Basic 4.0 and wrvbsrv5.vbp for Visual Basic 5.0 and 6.0) that compile into an OLE Automation Server. WinRunner uses this server to capture table contents.

Follow these steps to enable contents verification on an ActiveX control that can be viewed as a table object:

- **1** Start Visual Basic 4.0/5.0/6.0.
- **2** In Visual Basic, open the appropriate wrvbsrv project file (*wrvbsrv4.vbp* or wrvbsrv5.vbp) located in the WinRunner installation folder under  $\textit{custom}\wedge\textit{wrvbsrv}$ .
- **3** Open *capture.cls* and add a Sub with the following prototype:

Public Sub<CaptureFunctionName>(ByVal <tab ctrl> As Object, ByVal <file name> As String)

The function should dump the table contents of the ActiveX control into <file name> in the following format:

cells separated by Tab(Chr(9)), rows separated by Newline.

Note: Cell data should not contain escape characters such as Tabs or Newlines. Cells in the first row (Column Titles) should not contain either escape characters or space characters. See the MSGridCapture Sub for an example.

4 Compile the project into a .dll.

For Visual Basic 4.0, from the File menu select Make OLE DLL file.

For Visual Basic 5.0 or 6.0, from the File menu select **Make WRVBSRV DLL** file.

5 In WinRunner, execute the add\_table\_capture\_function statement. Set the second argument to the name of the Sub you implemented in the Visual Basic function. For example:

add\_table\_capture\_function ("MSGrid.Grid", "MSGridCaptureFunc");

## <span id="page-30-0"></span>**Installing the License Manager**

You can install WinRunner on as many machines as you want. However, WinRunner's license server regulates the number of copies of WinRunner that are allowed to run concurrently. The license manager lets you run at the same time the number of copies of WinRunner you have purchased. You can increase the number of copies of WinRunner you can run at the same time by purchasing additional copies of WinRunner from Mercury Interactive.

When you install WinRunner for the first time, it includes an automatic 30day temporary license. During this time period, you must contact Mercury Interactive's Customer Support Organization to obtain a permanent license. Obtaining a permanent license consists of two main steps:

- $\blacktriangleright$  installing the license server
- $\blacktriangleright$  installing the software license

Once you install the license server and install the software license, your permanent license overrides your temporary license(s).

Note: Do not change the date on a computer running WinRunner with a temporary license.

## <span id="page-31-0"></span>**Installing the License Server**

We recommend that you install the license server on a machine that is running the Windows NT 4.0 Server.

You should install the license server on a machine that also meets the following criteria:

- has a fixed IP address, i.e., it is not a laptop
- $\blacktriangleright$  has TCP/IP installed

Note: To ascertain that TCP/IP is installed and functioning properly, you can check that another machine on the network can identify the machine where you plan to install the license server. On another machine, click **Start** > Run. In the Open box, type "ping [name of the machine where the license server will be installed]". Click OK. If the first machine can identify the second machine on the network, an MS-DOS window opens and four successful reply messages appear. If the first machine cannot identify the second machine on the network, an MS-DOS window opens, but there are no successful reply messages.

Note that once you have installed the license server, it must be running whenever you use WinRunner.

#### To install the license server:

1 Insert the CD-ROM into the drive from which you want to install. If the CD drive is on your local machine, the WinRunner Setup window opens. If you are installing from a network drive, connect to it and run autorun.exe under the \setup subdirectory.

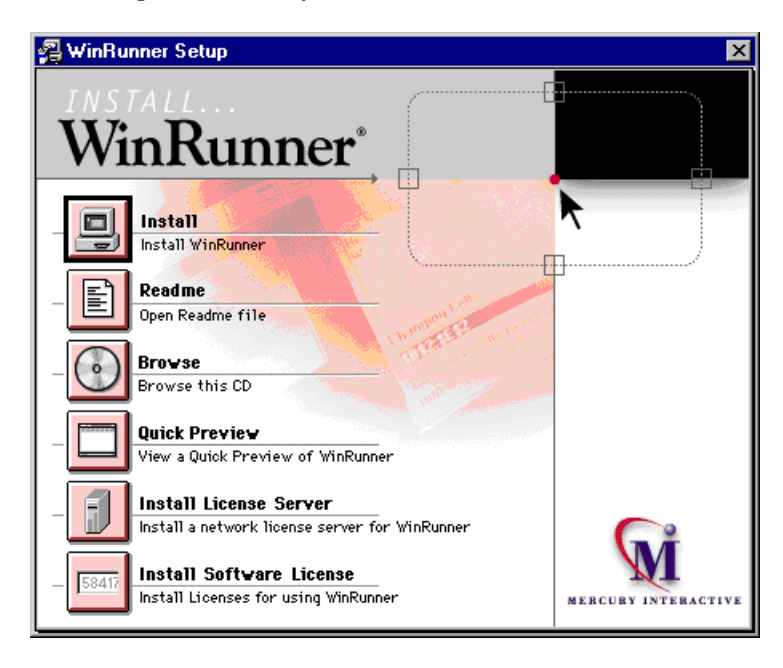

#### 2 Click Install License Server.

- **3** The SentinelLM Server setup program starts.
- 4 Make sure that you have exited all Windows programs. Click Next to proceed.

5 Specify the destination folder. To choose a different destination, click Browse.

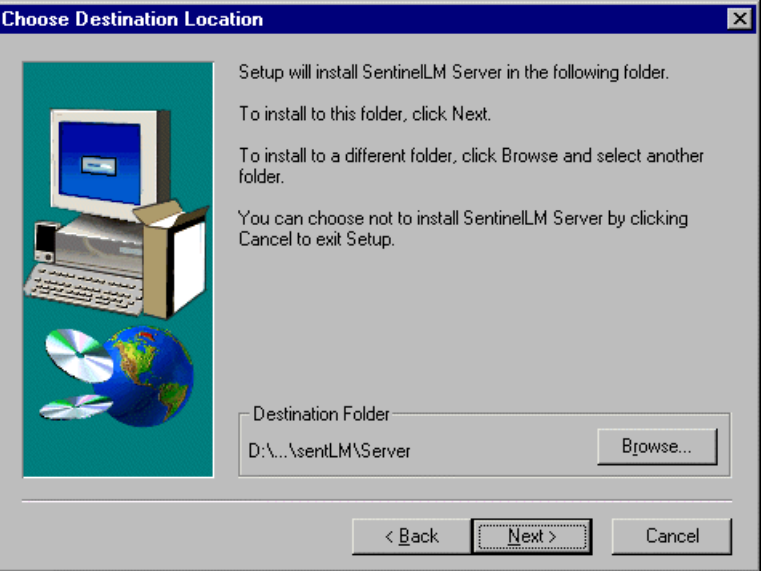

Click Next to proceed.

The installation process begins. To pause or quit the installation process, click Cancel.

6 Click Finish to complete the installation process.

Once you have installed the license server, you must run the software license installation in order to obtain your permanent license.

## <span id="page-34-0"></span>**Installing the Software License**

Once the license server is installed, you must run the software license installation in order to obtain your permanent license. Installing the software license consists of two main stages:

- $\blacktriangleright$  using the maintenance number to create information which is sent to Mercury Interactive's Customer Support Organization
- lacktriangleright entering the license code provided by Mercury Interactive's Customer Support Organization

If you are installing a network license, you must install the software license on the license server. If you are installing a standalone license, you can install the software license on the machine where you want to run WinRunner.

Note: If you are installing a network license on Windows 95, you should restart your license server before installing the software license.

#### To install the software license:

1 Insert the CD-ROM into the drive from which you want to install. If the CD drive is on your local machine, the WinRunner Setup window opens. If you are installing from a network drive, connect to it and run autorun.exe under the \setup subdirectory.

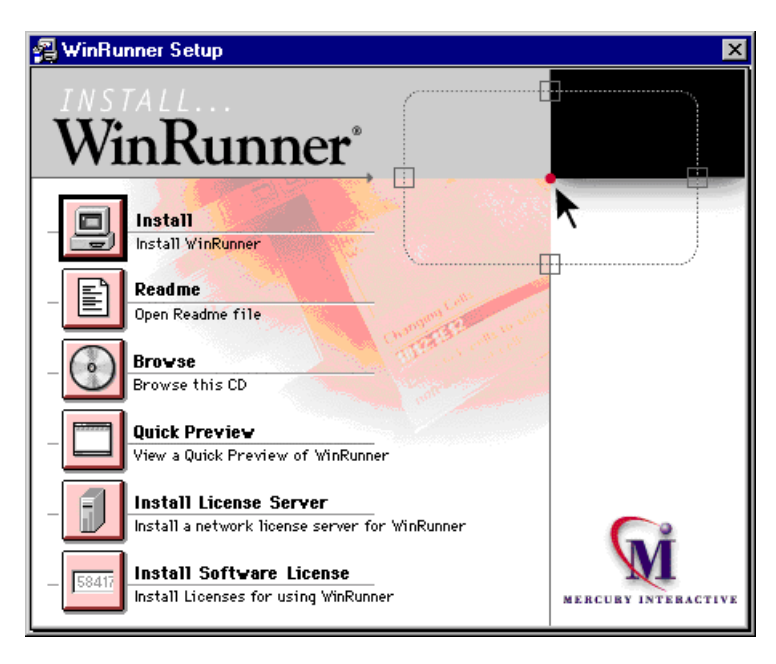

#### 2 Click Install Software License.

3 The WinRunner Software License Installation program starts.

Make sure that you have exited all Windows programs. Click Next to proceed.

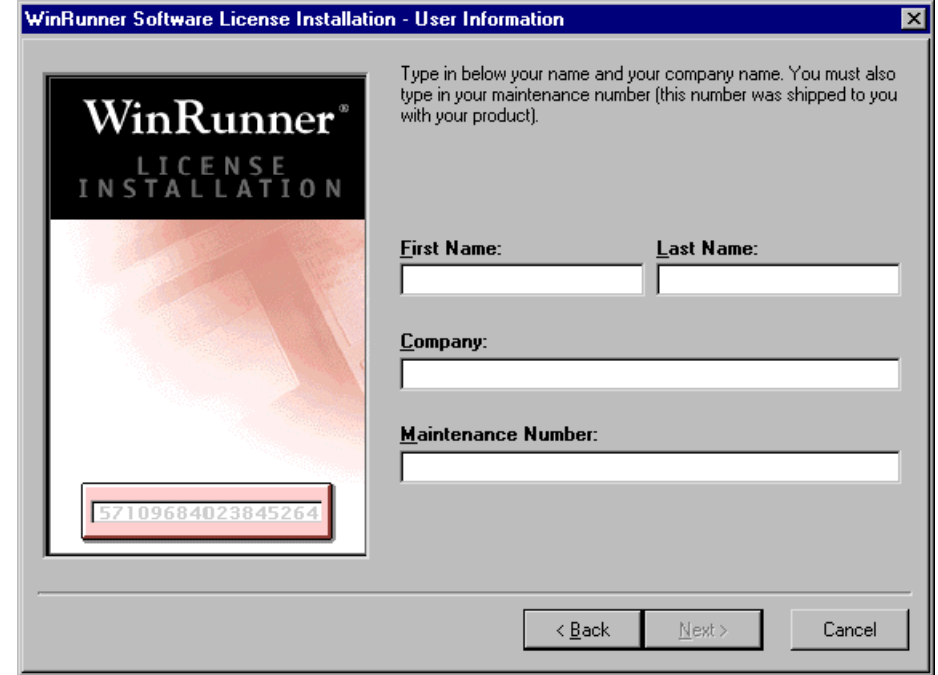

4 The User Information screen opens.

Enter your first name, last name, and company name in the appropriate boxes. In the Maintenance Number box, enter your maintenance number, which you received from Mercury Interactive when you purchased WinRunner. This number can be found in the Maintenance Pack Number envelope or on the bill of lading. Note that there is a single maintenance number for each team of users. The maintenance number replaces what was formerly a serial number for each purchased copy of WinRunner. The maintenance number, which identifies the customer, determines how many licenses are generated.

Click Next to proceed.

5 The Permanent License Type screen opens.

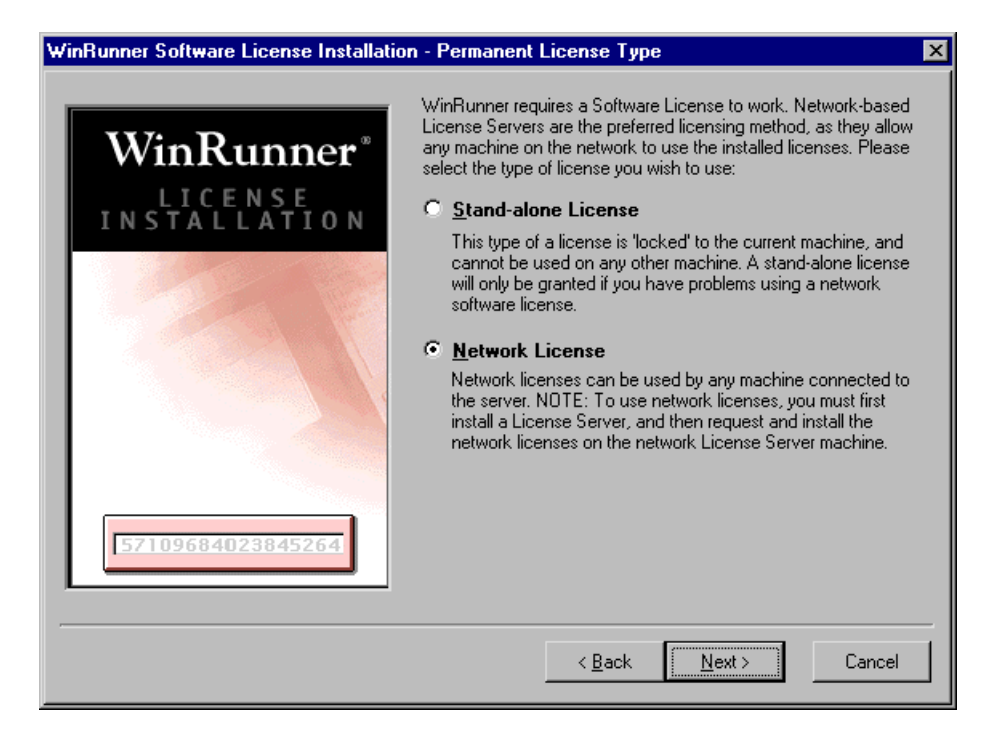

WinRunner's license server requires either a standalone license or a network license. A network license enables you to run WinRunner on any machine on your network. A standalone license enables you to run WinRunner only on one specific machine. A standalone license will be issued only if you are unable to use a network software license. Unless instructed otherwise by Mercury Interactive's Customer Support Organization, choose Network License (the default setting).

Click **Next** to proceed.

6 Send all the information that appears in the read-only box to your local Mercury Interactive Customer Support office. You may contact your local organization by phone or e-mail. It may be easiest to copy the information from this screen and paste it into an e-mail message.

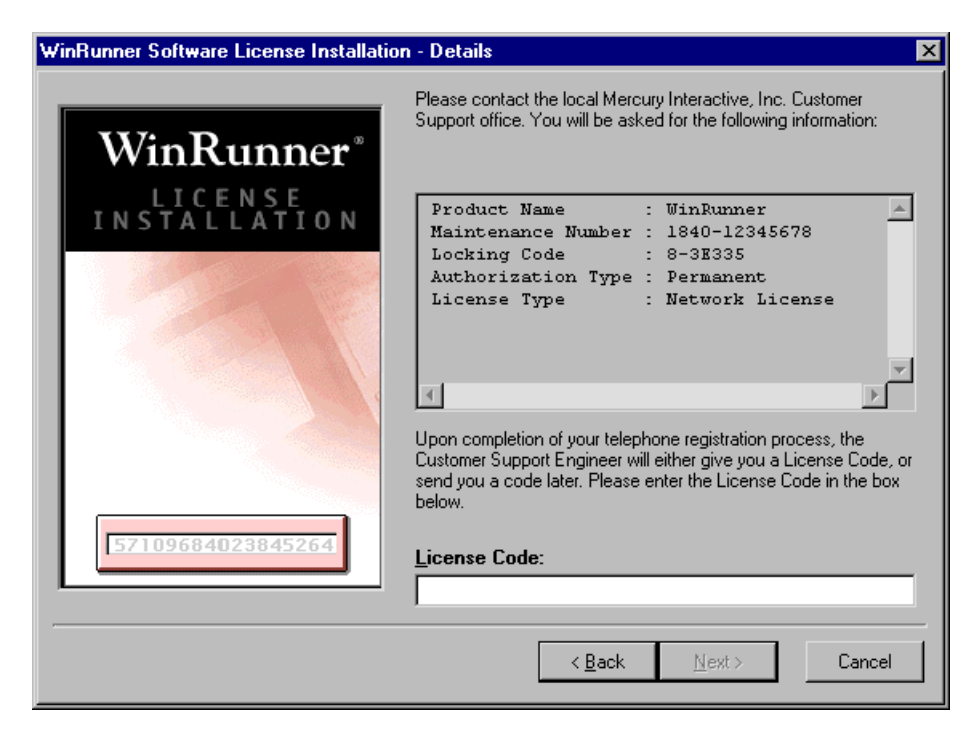

7 Mercury Interactive's Customer Support Organization will provide you with the license code, which you should insert into the **License Code** box.

Note: If you do not receive the license code immediately from Mercury Interactive, you can click Cancel to quit the installation. You can run the installation again, using the above steps, once you receive the license code.

8 Click Next to proceed.

The installation program is complete.

When the License Manager is functioning properly, WinRunner detects the license automatically: You should not receive any messages about your licenses. However, the first time you start WinRunner after installing the license server, you may receive one of the following messages:

"The software license in use will expire in x days." "The software license in use expires today!" "This is a 30-day evaluation version of the product." "Click the Retry button to search for a permanent license on the network, or click Cancel to work with current license."

If you receive one of these messages, click Retry. Once WinRunner finds the permanent license that you have installed, you should not receive any more messages.

Note: If you receive messages after installing the License Manager, please see "Troubleshooting" on page 37. If you are still having difficulties, please contact Mercury Interactive's Customer Support Organization for assistance.

## <span id="page-40-0"></span>**Troubleshooting**

### I do not receive any error messages, but when I start WinRunner, I receive one of the following temporary license messages:

"The software license in use will expire in x days."

"The software license in use expires today!"

"This is a 30-day evaluation version of the product."

"Click the Retry button to search for a permanent license on the network, or click Cancel to work with current license."

Problem: WinRunner is not identifying the host license server, and is still using the temporary license. There could be several explanations for this:

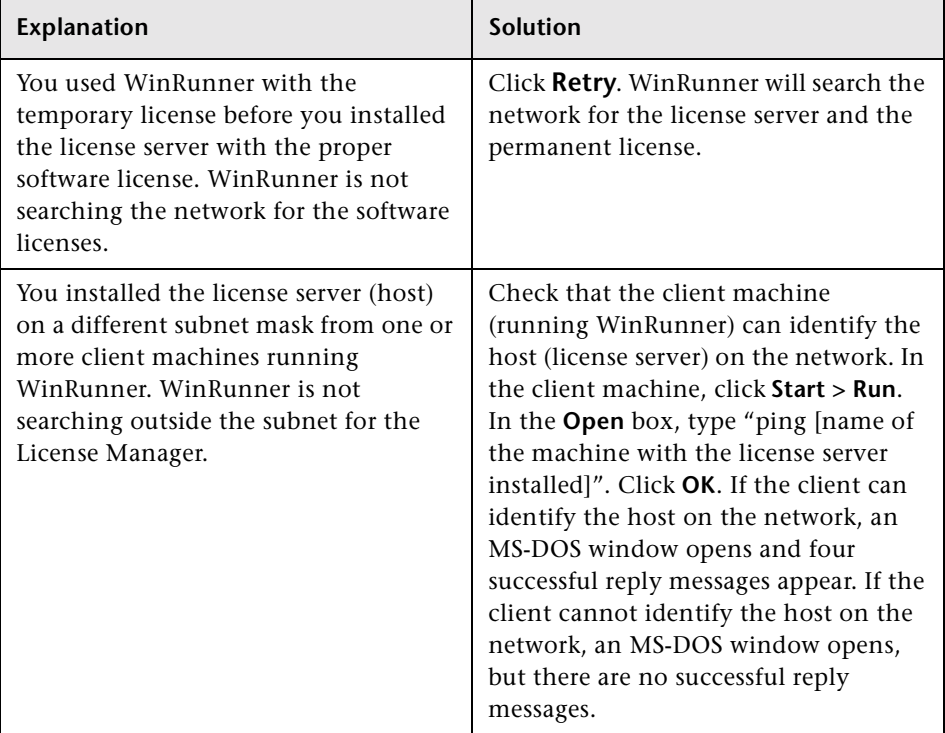

If the client is connected to the network, but cannot identify the host, they may be in different subnets. In order for the client to see the host, you must make the following change in the client machine:

If the client machine is running Windows NT:

- 1 Click Start > Settings > Control Panel.
- 2 Double-click System.

The System Properties dialog box opens.

- **3** Click the **Environment** tab.
- 4 In the Variable box, type "LSHOST".
- 5 In the Value box, type the full name of the license server. Alternatively, you may enter the IP address of the host machine.

Note: For multiple host names (i.e., where there are multiple WinRunner license servers running on one network), use a colon (:) to separate the hosts' names or IP addresses in the Value box.

- 6 Click Set.
- 7 Click OK.

If the client machine is running Windows 95 or Windows 98:

- 1 Click Start  $>$  Run.
- 2 In the Open box, type "sysedit".

The System Configuration Editor opens, displaying 5 systems files.

**3** Make the following addition to the AUTOEXEC.BAT file:

Set LSHOST=[full name of server]

Alternatively, you may substitute the IP address of the host machine.

Note: For multiple host names (i.e., where there are multiple WinRunner license servers on one network), use a colon (:) to separate the hosts' names or IP addresses in the Value box.

4 Save and close the AUTOEXEC.BAT file.

#### I want to turn off or reset the license server.

If you want to reset the license server, we recommend rebooting the machine. You can also turn off the license server without rebooting the machine by following the instructions below:

Note that the license server starts at startup on the host machine.

To turn off the license server if the host machine is running Windows NT  $4.0:$ 

- 1 Click Start > Settings > Control Panel.
- 2 Double-click Services.

Note that "SentinelLM" appears in the Service list in the Services dialog  $box.$ 

- 3 Highlight "SentinelLM" and click Stop.
- 4 To restart the license server, highlight "SentinelLM" and click Start.

To turn off the license server if the host machine is running Windows 95:

Note that SentinelLM appears in the taskbar. Right-click on the icon and click **Close** on the pop-up menu.

To restart the license server, reboot your machine.

Note: We do not recommend running the license server on a machine running on Windows 95 or Windows 98. We recommend running the license server on a machine running on the Windows NT 4.0 Server.

## <span id="page-43-0"></span>**License Management Utilities**

WinRunner's License Manager includes three utilities that assist you in managing your WinRunner licenses. The license management utilities can be found in the WinRunner CD-ROM\LicenseManager\utils folder.

### **Displaying Current WinRunner Users**

#### **LSMON**

You can run the LSMON utility on a client machine (running WinRunner) or the host machine (the license server). It is a DOS-based program that displays:

- the maximum number of concurrent WinRunner users allowed by the license
- $\triangleright$  the number of machines currently running WinRunner
- $\blacktriangleright$  the IDs of the machines currently running WinRunner
- $\blacktriangleright$  the number of WinRunner licenses currently not in use

Note: To run the LSMON utility from a client machine and display information for all the machines in the network, type "LSMON <license server host name>".

#### **WLSQUERY**

You can run the WLSQUERY utility on a client machine (running WinRunner) or the host machine (the license server). The WLSQUERY utility is effective only in cases where multiple WinRunner license servers are running. It is a Windows-based program that displays:

- the maximum number of concurrent WinRunner users allowed by the license
- $\blacktriangleright$  the number of machines currently running WinRunner
- $\blacktriangleright$  the IDs of the machines currently running WinRunner
- $\blacktriangleright$  the number of WinRunner licenses currently not in use
- $\blacktriangleright$  the host name of the WinRunner license server from which the client is currently running WinRunner

### **Displaying License Servers**

### **LSWHERE**

You can run the LSWHERE utility on a client machine (running WinRunner) or the host machine (the license server). It is a Windows-based program that displays the network names of all machines running WinRunner license servers.

## <span id="page-45-0"></span>**Uninstalling the License Server**

If you uninstall the license server, you will not be able to use WinRunner.

To uninstall the license server:

- 1 Click Start > Settings > Control Panel.
- 2 Double-click Add/Remove Programs.

The Add/Remove Programs dialog box opens.

- 3 In the Install/Uninstall tab, select "SentinelLM".
- 4 Click Add/Remove.

If you want to uninstall the license manager in order to reinstall it on a different machine, you must follow the directions described above in "Installing the License Server" on page 28 and "Installing the Software License" on page 31 for your new machine. You must contact Mercury Interactive's Customer Support Organization in order to receive a new license code for the machine on which you want to install the license server.

## <span id="page-46-0"></span>**Adding WinRunner Components**

Once you install WinRunner, you can run the setup program at any time to add program components, such as an additional development environment or control support, samples, or online documentation.

#### To add components:

- **1** Insert the CD-ROM into the drive from which you want to add WinRunner components. If the CD drive is on your local machine, the WinRunner Setup window opens. If you are installing from a network drive, connect to it and run *autorun.exe* under the *\setup* subdirectory.
- **2** Click Install. The WinRunner setup program starts. The WinRunner Setup splash screen and the Setup progress bar open.
- **3** The software license agreement appears. To accept the terms of the license agreement, click Yes. If you click No, the setup program will close. To install additional WinRunner components, you must accept the license agreement.
- 4 In the User Information dialog box, type your name, the name of your company, and a WinRunner maintenance number. You can find this number on the outside of your WinRunner box. Click Next to proceed.
- **5** Click Yes to confirm the registration information.
- <span id="page-46-1"></span>6 Select your installation type: Standalone Installation, Network Installation, or Network Installation and add shortcuts to your Start menu. Click Next to proceed.
- 7 Choose Custom Installation. Click Next to proceed.
- **8** Select the components you want to install and specify the destination folder. Click **Next** to proceed.
- 9 Select Yes, No, or Use local update folder to set your update components preferences. Click Next to proceed.
- **10** If you select a component that is already installed, you are prompted to overwrite it. To overwrite existing components of WinRunner, click the Overwrite button. If you do not want to overwrite existing components of WinRunner, click Cancel. The previous window reopens and you can modify your selection.
- 11 If you chose Network Installation and add shortcuts to your Start menu in step 6, select a location for the local WinRunner folder. Click Next to proceed.
- 12 Select a location for temporary WinRunner files. Click Next to proceed.
- **13** Select a program folder for WinRunner icons. Click **Next** to proceed.
- **14** The installation settings you selected are displayed in a read-only window. Review the settings. If you want to select different settings, click Back. If you are satisfied with the settings, click Next.

The installation process begins.

To pause or quit the installation process, click Cancel.

# <span id="page-48-1"></span><span id="page-48-0"></span>**Uninstalling WinRunner**

Your WinRunner installation includes an uninstall program that uninstalls WinRunner software and files from your computer and removes WinRunner shortcuts from your Start menu.

**To uninstall WinRunner:** 

1 Click Programs > WinRunner > Uninstall WinRunner on your Start menu.

The Uninstall Shield window opens.

2 You may be prompted to remove shared files that are not in use by any program. If you are not sure what to do, click No to All.

UninstallShield removes WinRunner from your computer.

- 3 When the Uninstall program is completed, the OK button is enabled. Click OK.
- 4 You must reboot your machine to complete the uninstall process or before reinstalling WinRunner.

**WinRunner Installation Guide** 

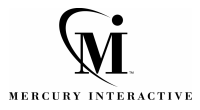

**Mercury Interactive Corporation** 1325 Borregas Avenue Sunnyvale, CA 94089 USA

Main Telephone: (408) 822-5200 Sales & Information: (800) TEST-911 Customer Support: (877) TEST-HLP Fax: (408) 822-5300

Home Page: www.merc-int.com Customer Support: support.merc-int.com

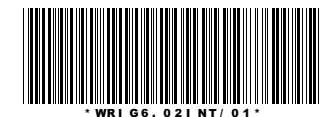